## Accessing your Auditor ID Number

Login to the PRC Training and Resource Portal at training.prearesourcecenter.org. Select the profile icon in the top right corner of the window.

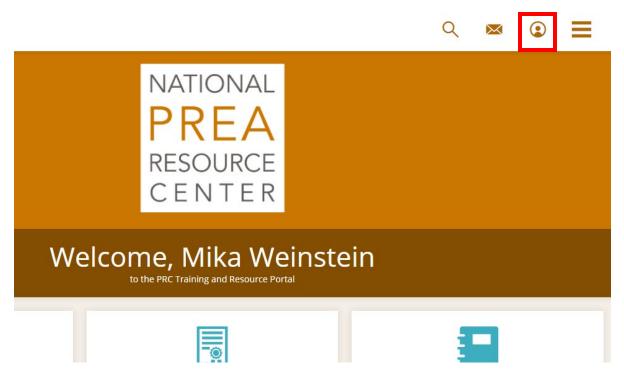

You can also click the pulldown menu and scroll down to select "Profile" from the menu options.

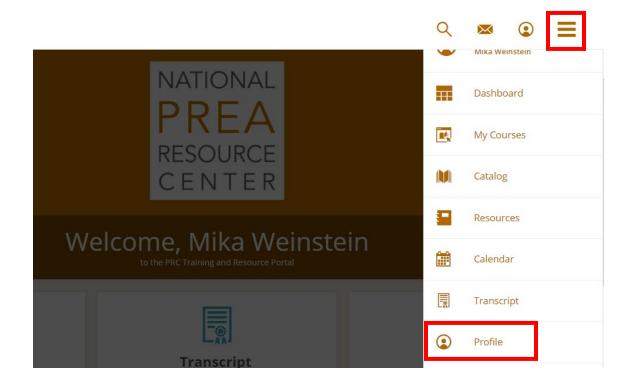

Your profile page will look like this:

| PROF           | ILE   | F                      | ATIONAL<br>PREA<br>ESOURCE<br>ENTER |  |
|----------------|-------|------------------------|-------------------------------------|--|
| Profile        | Inbox | My Activ               | ity                                 |  |
|                |       | I                      | Profile Information                 |  |
|                |       |                        | <b>First Name</b><br>Mika           |  |
|                |       |                        | Middle Name                         |  |
| Mika Weinstein |       | Last Name<br>Woinstein |                                     |  |

Scroll down to the bottom of the profile page to locate your Auditor ID Number.

| Auditor Certification Type |      |  |  |
|----------------------------|------|--|--|
| Upcoming Recertification I | Date |  |  |
| Auditor Training Class     |      |  |  |
| Last Recertified On        |      |  |  |
| Auditor ID Number          |      |  |  |